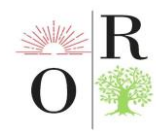

# **SABZAVOTLARNI SARALASH JARAYONIDA TRANSPORTYOR LENTANING SABZAVOT OG'IRLIGIGA BARDOSHLILIGINI SOLIDWORKS CAD/CAM/CAE TIZIMI SIMULIYATSIYASI ORQALI TEKSHIRISH.**

#### **U.M. Ibragimov**

Buxoro muxandislik texnologiyalari instituti dotsenti. **Qobilov H.X.**

PhD, Buxoro muhandislik texnologiya instituti

#### **R.R. Ismoilov**

Buxoro muxandislik texnologiyalari instituti magistranti.

#### **ANNOTATSIYA**

*Zamonaviy ishlab chiqarish korxonalarida turli xildagi modellar va usullardan foydalanish tobora zamon talabiga aylanib bormoqda. Bu model va usullarni ishlab chiqishda esa, kompyuterli dizaynlar (CAD), ishlab chiqarish kompyuterli qo'llab quvvatlash (CAM) va muhandislikni kompyuterli qo'llab quvvatlash (CAE) texnologiyalaridan foydalanish zamonaviy korxonalarga sifatli, hamyonbop, tez fursatda tayyor bo'ladigan mahsulotlarni ishlab chiqarishga imkon beradi. Ushbu maqoladi "Sabzavotlarni saralash jarayonida qo`llaniladigan transportyor lentani, CAD/CAM/CAE tizimlaridan biri bo'lgan Solidworks dasturida modelini yaratish va unga og`irlik kuchi ta'sirini simulyatsiyalash orqali jarayon uchun ma'qbul qurulma tanlash haqida olingan tajribalar keltirib o`tilgan.*

*Kalit so`zlar: Tasniflash va saralash, transportyor lenta, konveyr, val, val o`qi, CAD/CAM/CAE, Solidworks, Simulyatsiya.*

#### **ABSTRACT**

*The use of various models and methods in modern production enterprises is becoming more and more a requirement of the times. In the development of these models and methods, the use of computer-aided design (CAD), computer-aided manufacturing (CAM) and computer-aided engineering (CAE) technologies allow modern enterprises to develop high-quality, affordable, and ready-to-use products.. In this article, "Conveyor belt used in the process of sorting vegetables, creating a model in Solidworks, one of the CAD/CAM/CAE systems, and simulating the effect of gravity on it, bring out the experiences gained about choosing an appropriate structure for the process. raised*

*Keywords: Classification and sorting, conveyor belt, conveyor, shaft, shaft axis, CAD/CAM/CAE, Solidworks, Simulation.*

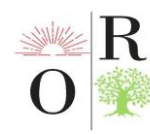

## **KIRISH**

Zamonaviy korxonalar agar eng yaxshi sifatli, tannarxi arzonroq bo`lgan, yangi mahsulotni qisqa vaqt oralig`ida tayyorlab chiqarishmasa, ular butun dunyo raqobatiga bardosh bera olmaydilar. Shu sababli ular loyihalash va ishlab chiqarish masalalarini avtomatlashtirish va bir-biriga bog`lashda grafik interfeysning ulkan imkoniyatlaridan foydalanishga intilishmoqda. Bunda yangilikni va mahsulotni ishlab chiqarish vaqti qisqaradi, tannarxi arzonlashadi. Bu talablarni CAD/CAE/CAM texnologiyalarini keng miqiyosda qollamasdan turib amalga oshirishning iloji yoq. Mashinasozlik sohasida - avtomatik loyihalash tizimi (ALT) tushunchasi odatda, CAD/CAE/CAM tizimlariga nisbatan qollanilib, unda kompyuter yordamida loyihalash, ishlab - chiqarish va muhandislik ma`lumotlarini boshqarish masalalarini amalga oshiruvchi dasturlar to`plamiga nisbatan qollaniladi.

Jarayonga zamonaviy qurilmalarni tadbiq etish orqali jarayonni yanada tezkor va saralanayotgan maxsulotni sifatini oshirishga erishishimiz mumkin. Qurilmani jarayonga tadbiq qilishdan avval uning modeli yaratilib, shu model asosida kompyuterda turli sinovlardan o`tkaziladi. Bugungi kunda bunday vazifalarni CAD/CAM/CAE tizimi orqali amalga oshiriladi [1].

## **MUHOKAMA VA NATIJALAR**

Sabzavotlarni qayta ishlash jarayonida saralash eng muhim jarayonlardan biri bo`lib hisoblanadi. Saralash jarayonini avtomatlashtirish orqali maxsulot dastlabki sifatini saqlab qolish va uning tan narxini tushishiga sabab bo`ladi. Buning uchun esa jarayonga eng zamonaviy qurilmalarni tanlash talab etiladi[5]. CAD/CAM/CAE tizimlari orqali qurilmaning jarayonga mosligi tekshirib ko`riladi.

Saralash jarayonining asosiy qurilmalaridan biri bo`lgan transportyor lentaning jarayon hajmiga mosligini SolidWorks CAD/CAM/CAE tizimi Simuliyatsiyasi orqali aniqlab olamiz.

Konveyer (ing. conveyer — tashuvchi) — toʻkma, donali, boʻlak-boʻlak yuk yoki buyumlarni, asosan, qisqa, ba'zan uzoq, masofaga uzluksiz va bir xil maromda tashiydigan moslama. Vazifasiga koʻra, transport (yuk tashiydigan) va texnologik (texnologik operatsiyalarni oʻzaro bogʻlaydigan) turlariga boʻlinadi.

Maqolamizda lentali kanveyerni ko`rib chiqamiz:

### **Lentali konveyr**.

Lentali konveyr o`lchamlari sifati:5000 mm, eni:1200 mm, balandligi: 530 mm ni tanladik;

Konveyr rezina asosining qalinligi: 30 mm;

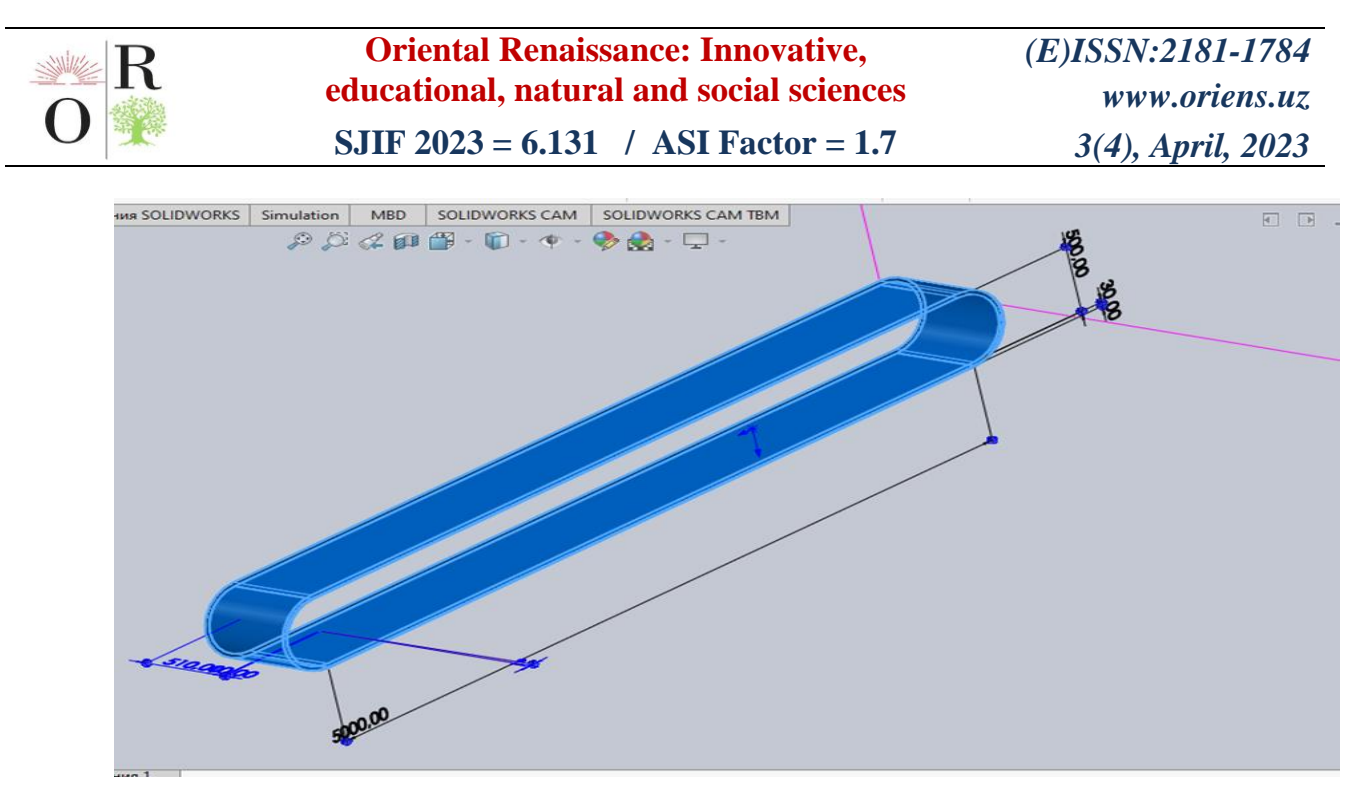

1-rasm. Tanlangan lentali konveyr o`lchamlari aks etish.

### **Lentali konveyr valining o`lchamlari.**

Val uzunligi:1200mm; qalinligi: 500mm

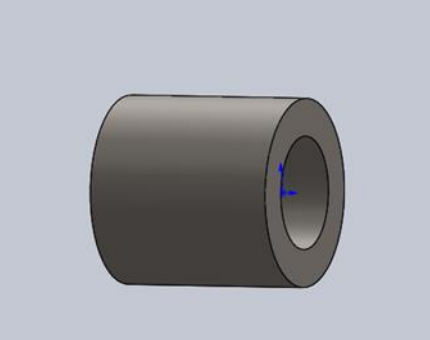

2-rasm. Lentali konveyr valining ko`rinishi. Val o`qi uzunligi:1400 mm; qalinligi:300 mm

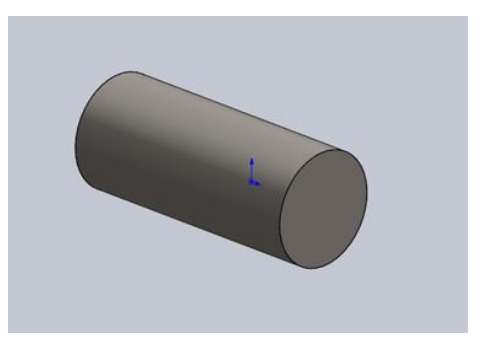

3-rasm. Lentali konveyr valining o`qi ko`rinishi.

SolidWorks dasturida simulyatsiyalash imkoniyatlaridan foydalanish uchun oldindan tayyorlab qo`yilgan "Transportyor lenta" modelini yuklab olamiz. Dasturdagi asosiy menyudan "Инструтменты" menyusiga kirib undan

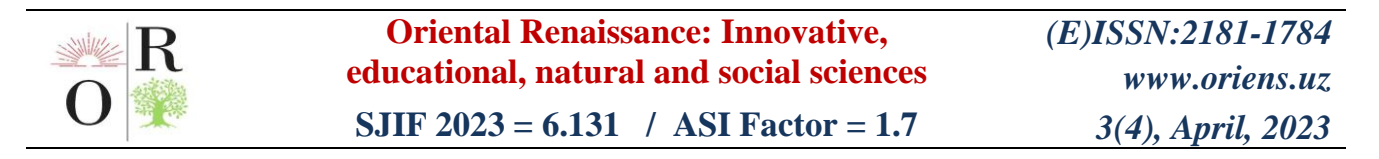

"Добавления" punktini tanlaymiz. Bizga "Добавления" oynasida paydo bo`ladi. Ushbu oynadagi ro`yxatdan "Solidworks Simulation" ni topib chap tomondagi belgiga rozilik belgisini quyib OK tugmasini tanlaymiz. Bunda biroz o`tib SolidWorks dasturi Simulatsion modulini dasturiga yuklaydi. Asosiy menyuning pastki qismida "Simulation" paneli paydo bo`lishi kerak."Simulation" paneliga kirib "Новое исследования" buyrug`ini tanlaymiz.[2]<br>Bisculphocess sall the termine devel the termine such a termine such a securities and the securities and the securities of the securities of the securities of the securities o

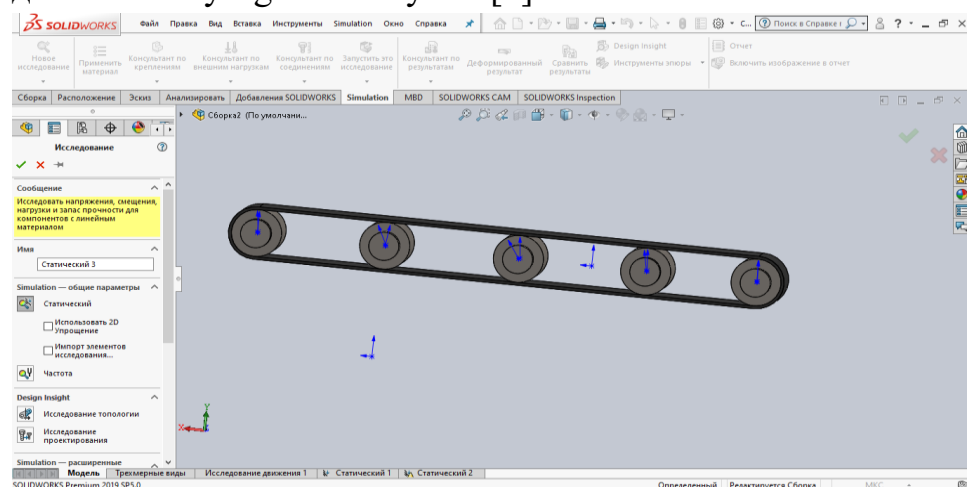

4-rasm. SolidWorks dasturida yangi simulyatsiyani qo`llash.

SolidWorks dasturining chap qismida yangi "Исследование" oynasi paydo bo`ladi. Bunda turli xil izlanishlarni olib boorish mumkin. Ularning ichidan eng ko`p foydalaniladigani statistic izlanish hisoblanadi. Avtomatik tarzda u tanlangan bo`ladi. Unga avtomatik "Статистический 1" deb nomlanadi. Rozilik beramiz va tasdqilash tugmasini tanlaymiz. Shundan so`ng, SolidWorks dasturining chap qismi pask tomonidan "Исследование" daraxti paydo bo`ldi.[3]

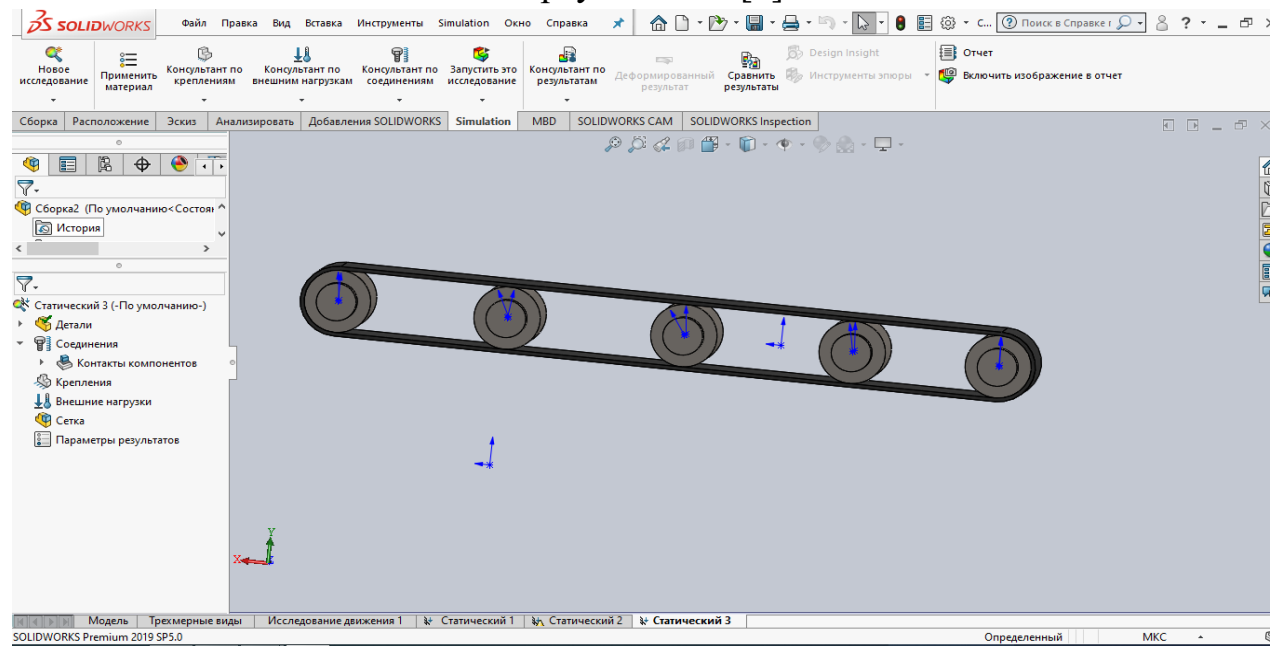

5-rasm. Solidworks dasturida "Исследование" daraxtirning ko`rinishi.

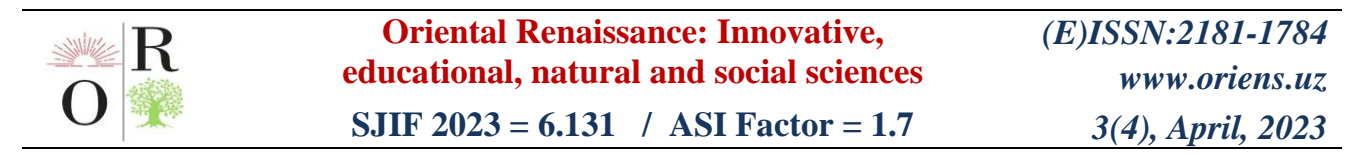

"Исследование" daraxtidagi detalga sichqonchani o`ng tugmasini tanlaymiz va "Применить/редактировать материал... " punktini tanlaymiz. Bunda bizaga detal uchun materialni tanlash oynasi paydo bo`ladi.

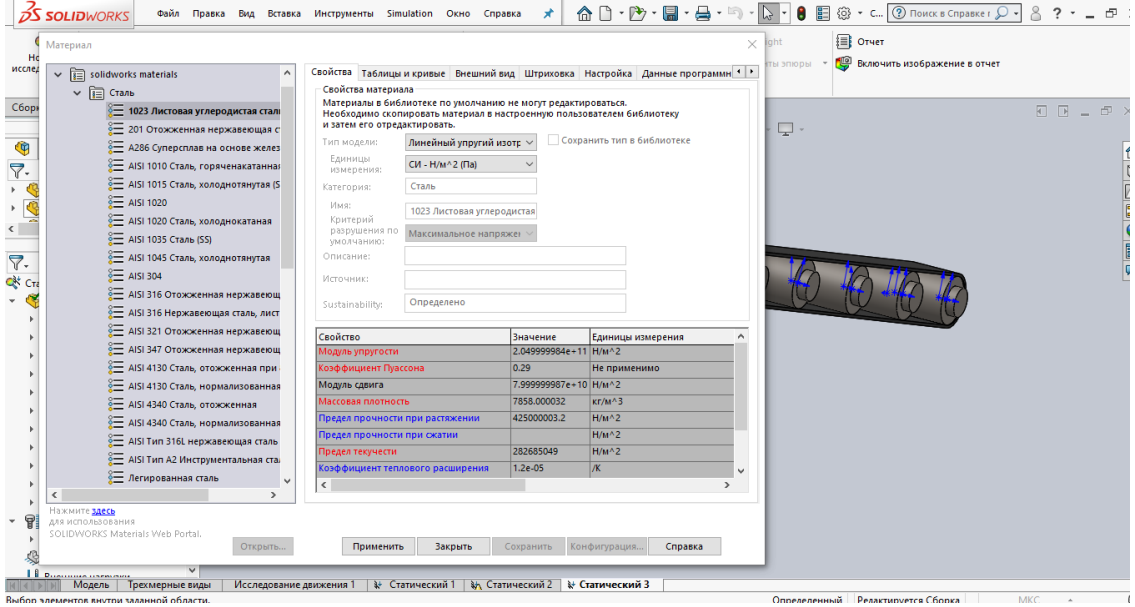

6-rasm. Solidworks dasturida material turini tanlash oynasi.

Ro`yxatdan Lenta uchun rezina o`qlar uchun stal materialini tanlaymiz va qo`llaymiz. "Исследование" daraxtidagi "Крепление" bo`limiga sichqonchani o`ng tugmasini tanlang va "Зафиксированная геометрия" punktini tanlaymiz. Bunda biz mahkamlangam shaklni tanlashimiz zarur. Quyidagi rasmda ushbu shakl ko`rsatilgan.[3]

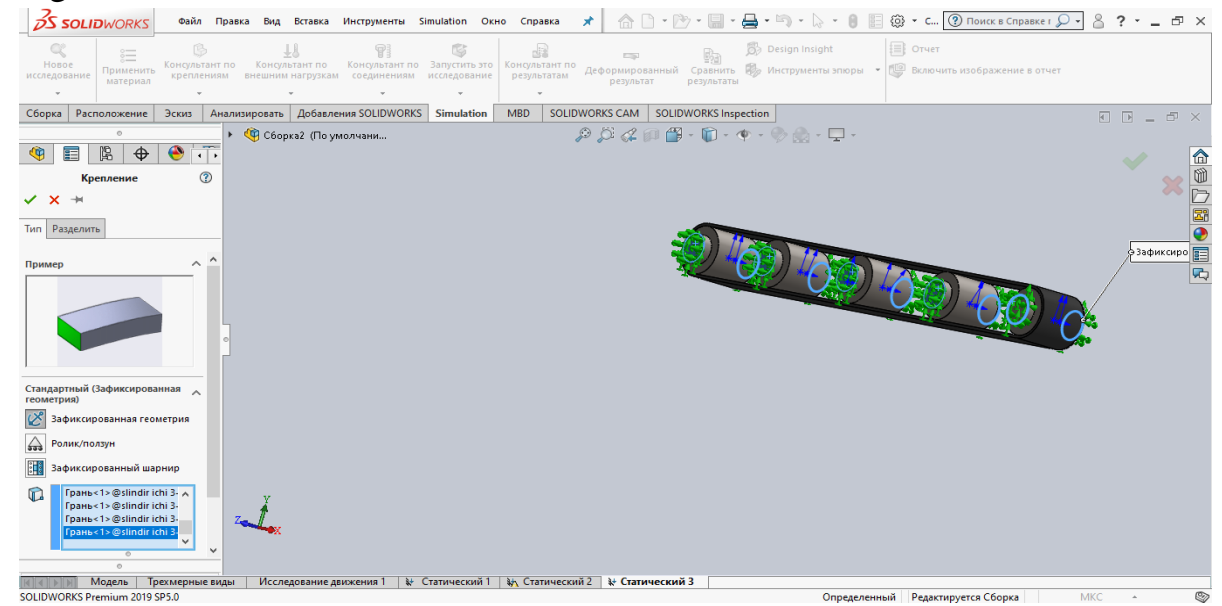

7-rasm. Solidworks dasturida simulyatsiya jarayonida mahkamlash jarayonining amalga oshirilishi.

Mahkamlangan shakl tanlangandan so`ng tasdiq tugmasini tanlaymiz. Endi navbat yuklanishni ko`rstishga keldi. "Внешние нагрузки" bo`limiga sichqonchani

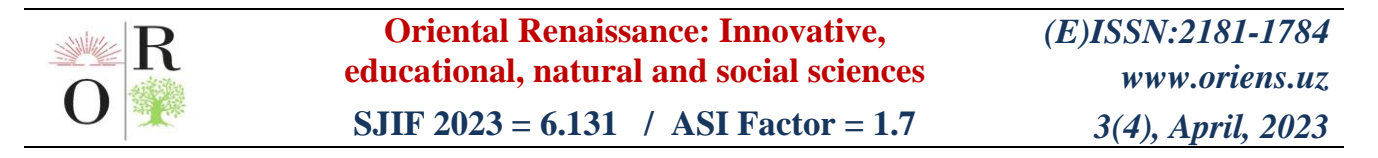

o`ng tugmasini tanlab va "Сила" punktini tanlaymiz. Birinchi navbatda kuch uchun yuzani tanlash kerak. Tanlash uchun quyidagi rasmdan foydalanamiz.[4,7]

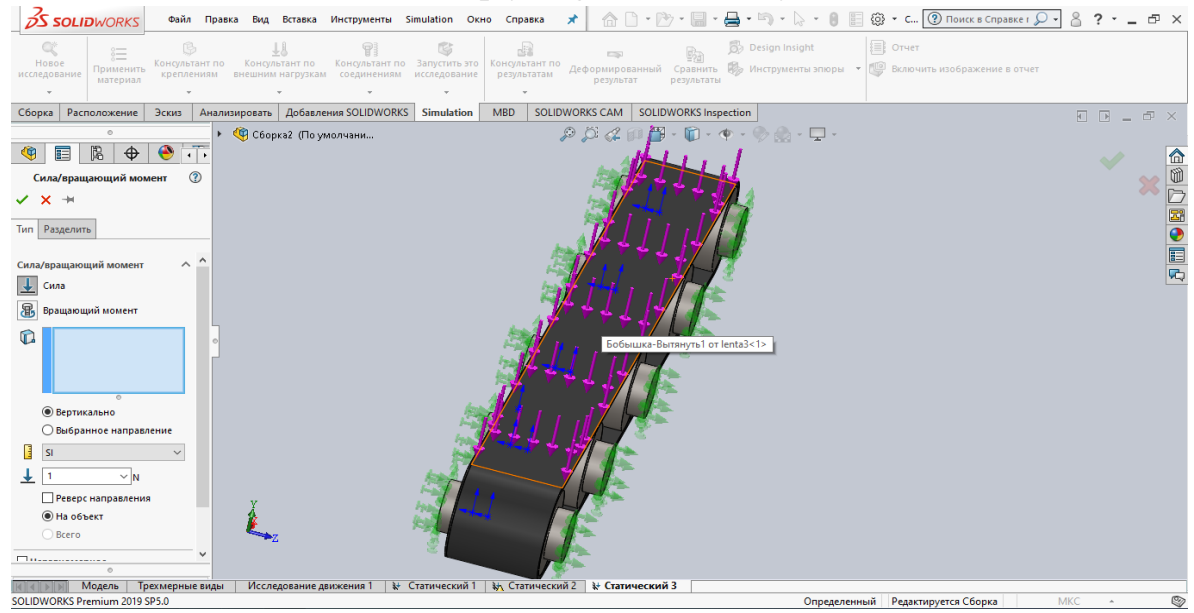

8-rasm. Solidworks dasturida simulyatsiya jarayonida yuklanishni ko`rsatish.

So`ngra kuchni ko`rstish oynasida kuchni qiymatini kiritamiz. Statistik tahlilni amalga oshirish uchun minimal parametrlar ko`rsatilgan. Endi bemalol simulyatisyani amalga oshirsak bo`ladi. Bu uchun "Запуск" tugmasini simulatsion panelidan tanlashingiz kifoya. Bir oz kutgandan keyin, SolidWorks dasturi statistik tahlilni amalga oshiradi va "Исследование" daraxtida "Результаты" bo`limda tahlil natijalarni chiqaradi[6,8].

Tahlil natijalarini olishda:

1."Tranportyor lenta" mizga 1N(Nyuton) kuch ta`sir qildiramiz va quydagi natijaga erishamiz.

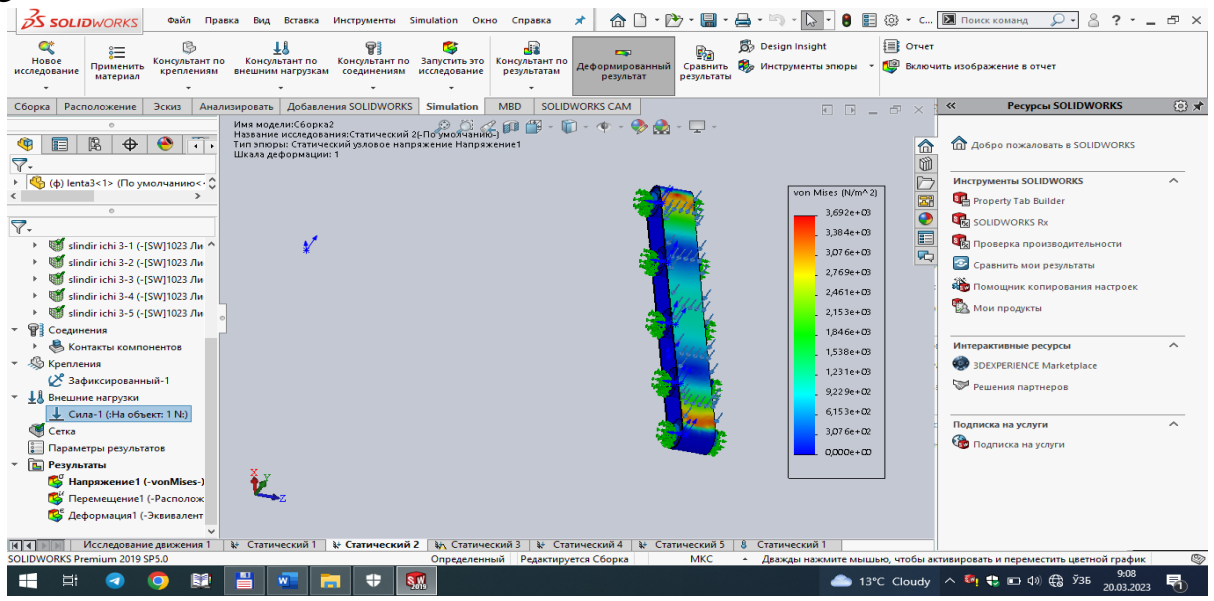

9-rasm. Solidworks dasturida simulyatsiya jarayoni natijasini.

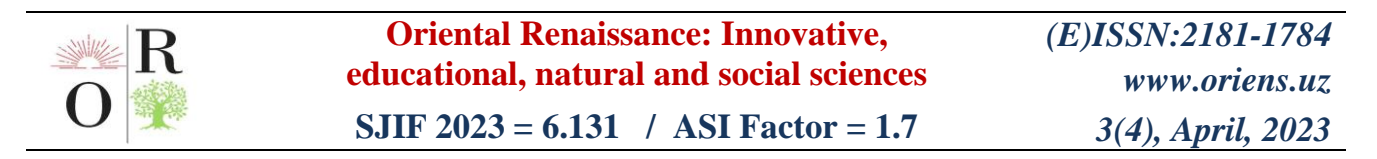

2. "Tranportyor lenta" mizga 100N(Nuyotn) va 1000N(Nuyotn) kuch ta`sir qildiramiz hamda mos natijalarni olamiz,

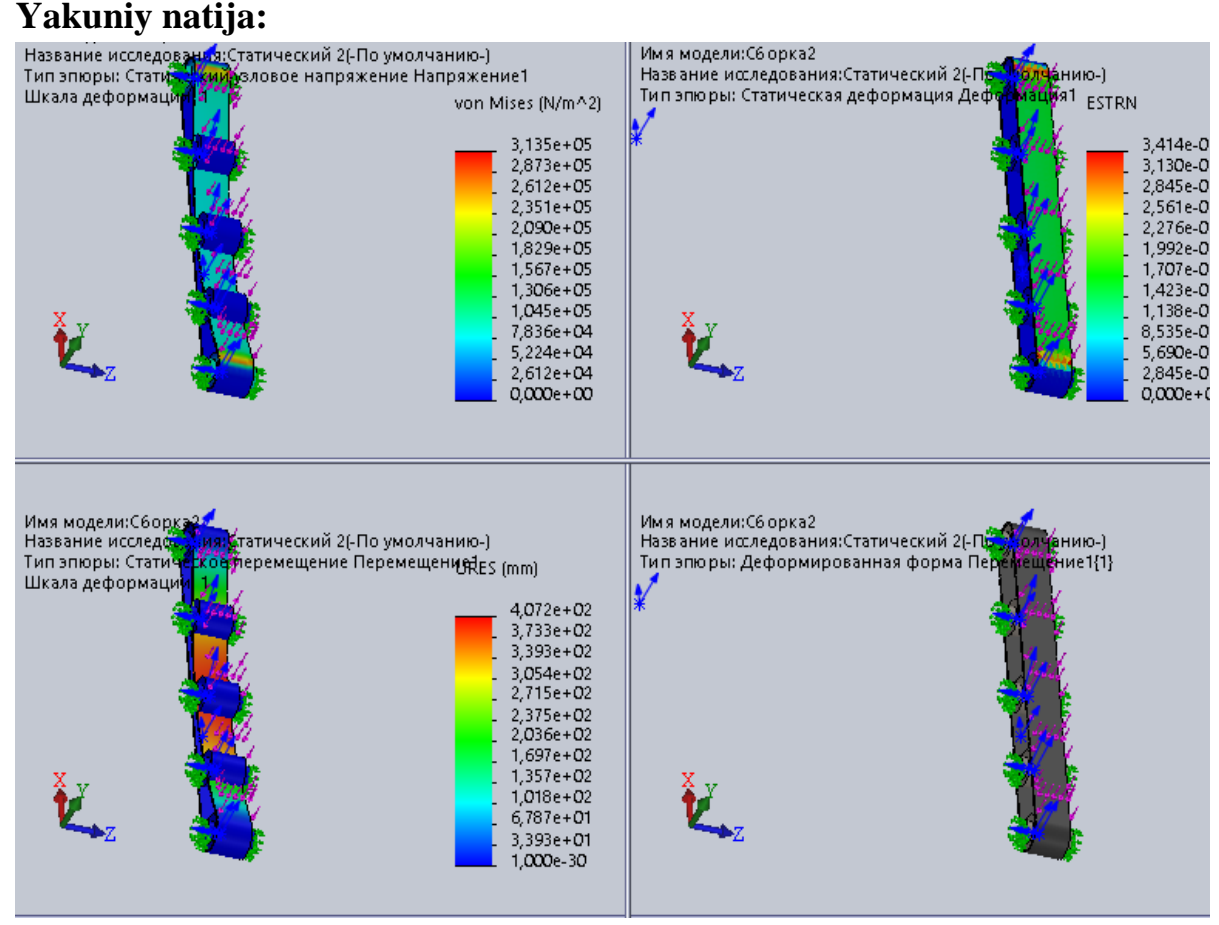

10-ram. Solidworks dasturida turli yuklanishlarda simulyatsiya jarayini natijalari jamlanmasi va deformatsiya natijasi.

#### **XULOSA**

Ushbu maqolada jarayon uchun asosiy qurilma bo'lgan transportyor lenta tadqiqot ob`yekti sifatida tanlab olindi. Transportyor lentani og`irlik kuchiga bardoshliligi turli xil materiallarda va har xil kuchlarda simulyatsiyalandi. Xulosa qilib shuni aytish mumkinki, CAD/CAM/CAE tizimlardan foydalanish, ishlabchiqarish korxonalarida ortiqcha resurs va vaqt sarflamasdan, isrofgarchilikka yo'l qo'ymasdan korxona-zavodning qurilmalarini loyihalashga, ishlab-chiqarish liniyasidagi yuzaga kelishi mumkin bo'lgan muammolarni bartaraf etishga yordam beradi.

### **REFERENCES**

1. Miltiadis A. Boboulos "CAD/CAM & Rapid Prototyping Aplication Evaluation", 1st edition. 2010 y.

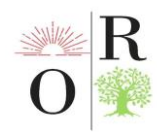

2. В.П.Прохоренко "SolidWorks практическое руководство", – Москва издательство БИНОМ: 2004 г.

3. James D. Bethune "Engineering Design and Graphics with SOLIDWORKS 2016. Chapter", Boston: Pearson / 2017 ISBN 10: 0- 13-450769-X, ISBN 13: 978-0-13- 450769-9

4. Д.Зиновьев. "Основы проектирование в SolidWorks 2016. Практическое руководство по освоению программы SolidWorks в кратчайшие сроки" - Украина 1-изд. Студия Vertex / 2017 г.

5. Ismoilov, R. R., & Ibragimov, U. M. (2022). AUTOMATION IN THE TOMATO SORTING PROCESS USING INFORMATION COMMUNICATION SYSTEMS. *International Bulletin of Applied Science and Technology*, *2*(11), 122- 131.

6. http://www.cad-cam-cae.narod.ru

7. https://www.solidworks.com/